### **Argus Eco**

Argus Eco работи без кабел с акумулаторна батерия и надеждна Wi-Fi връзка. Гъвкав и устойчив на атмосферни влияния – можете да го поставите навсякъде с 5-минутен монтаж!

### 1. Спецификации

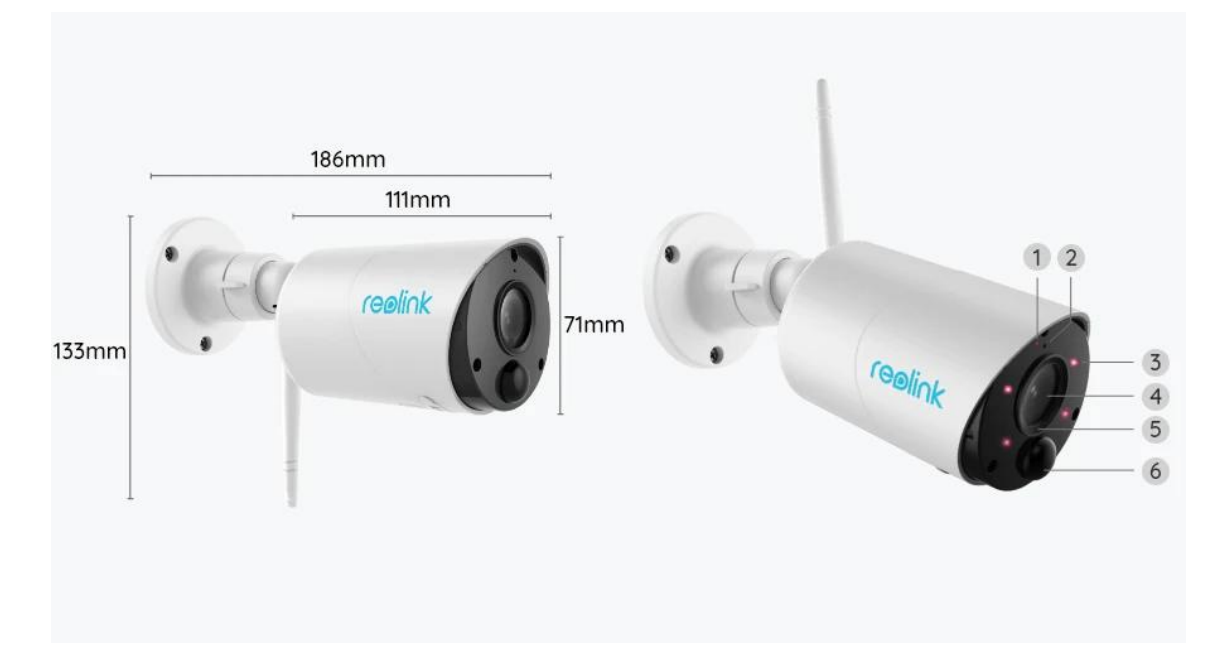

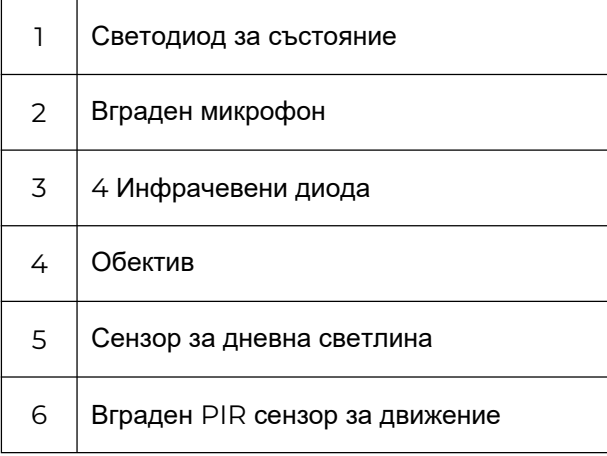

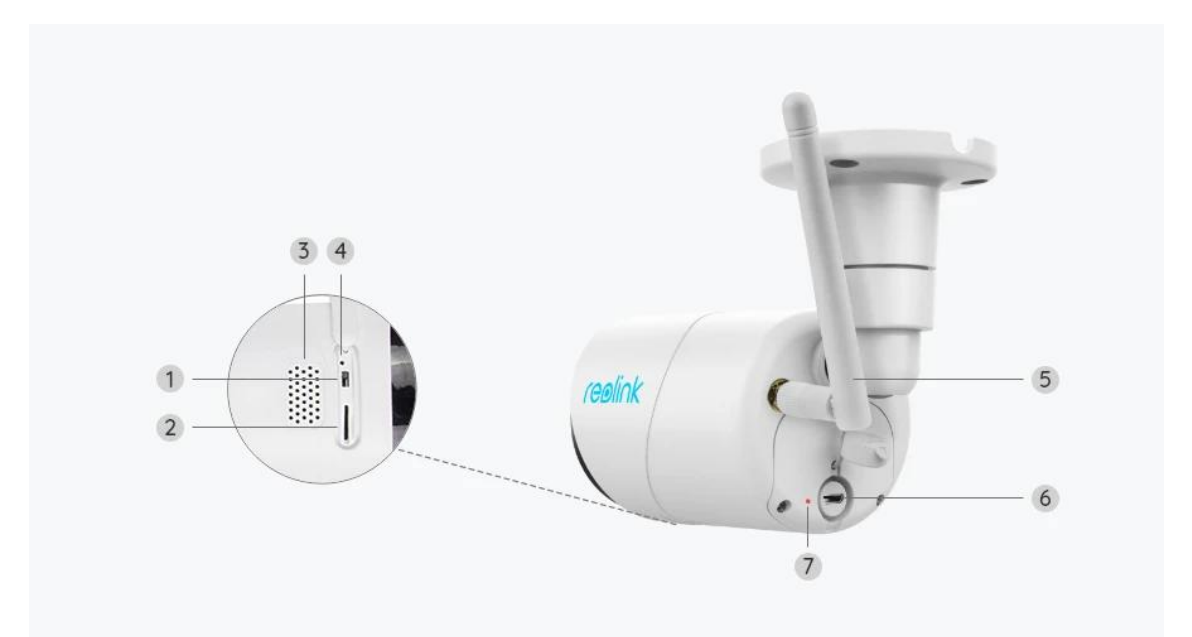

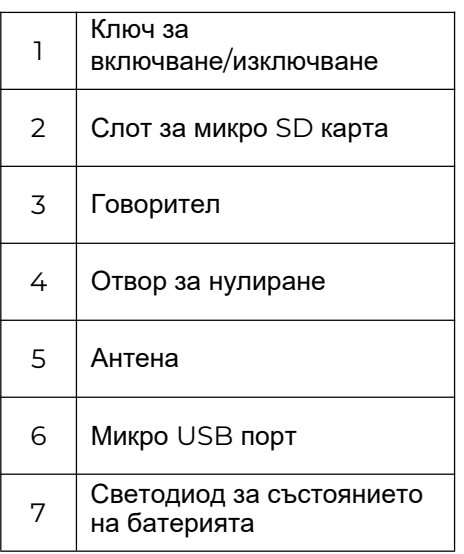

### Индикатор за състояние

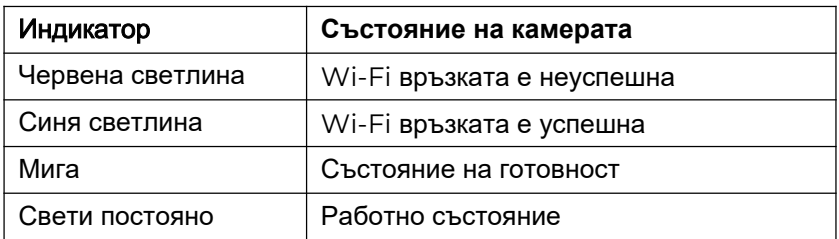

## 2. Настройка и инсталиране

### Настройте камерата

#### Какво има в кутията

Забележка: Съдържанието на пакета може да варира и да се актуализира с различна версия и

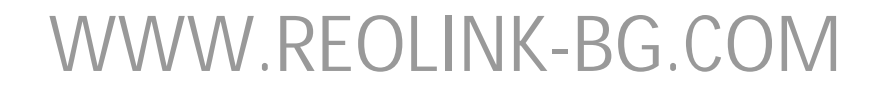

платформи, моля, вземете информацията по-долу само за справка. Действителното съдържание на пакета зависи от най-новата информация на страницата за продажба на продукта

Argus Eco

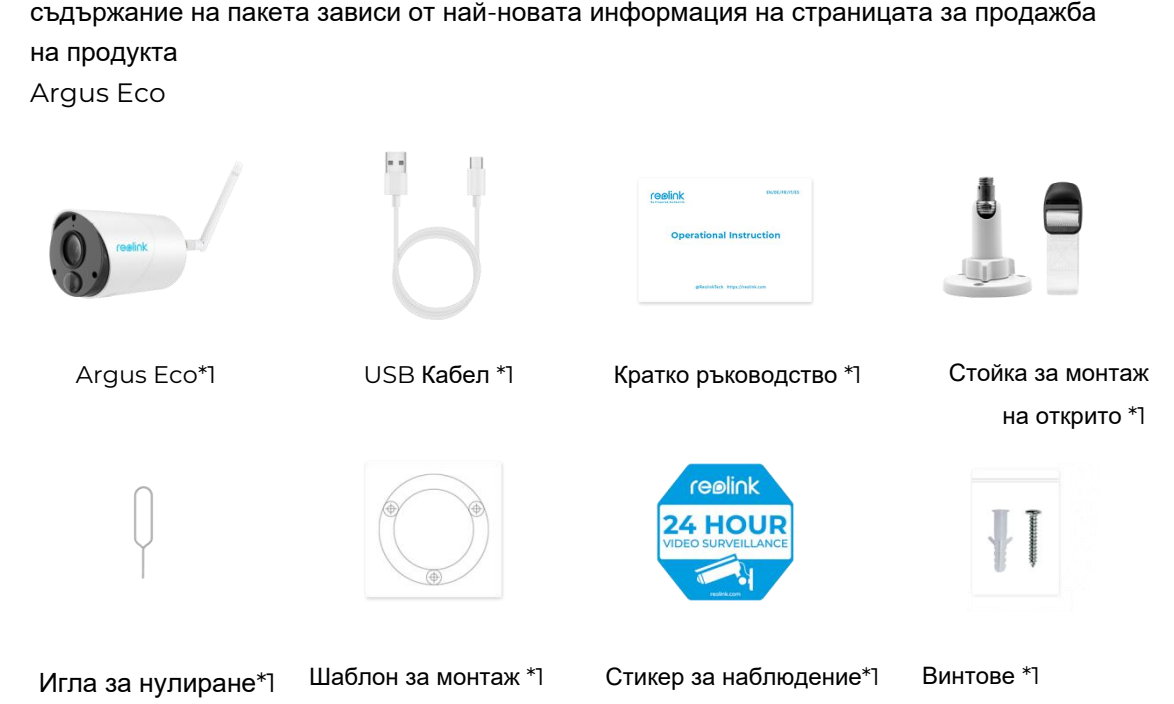

#### Настройте камерата на приложението

Моля, следвайте стъпките по-долу, за да извършите първоначална настройка за камерите захранвани с батерии, чрез приложението Reolink.

**Стъпка 1.** Включете камерата. Не забравяйте да включите ключа за захранване на камерата преди първоначалната настройка, с изключение на Argus 2 и Argus Pro. След звук при стартиране ще чуете повтарящ се звук **Динг** или **гласова подкана**.

**Забележка:** Гласовото съобщение, което ще чуете, може да бъде "Добре дошли в Reolink, моля, инсталирайте Reolinkapp и сканирайте QR кода на камерата "в многоезични версии или "моля, стартирайте Reolinkapp, добавете камерата и настройте".

Стъпка 2. Докоснете иконата **Сел в горния десен ъгъл, за да стартирате** първоначалната настройка.

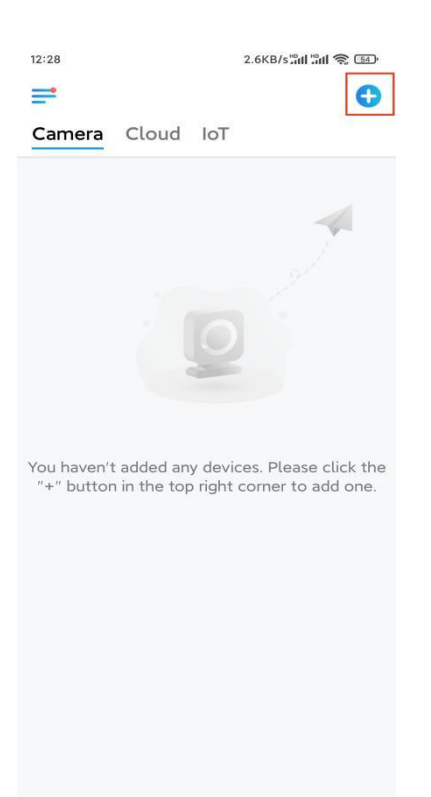

**Стъпка 3.** Сканирайте QR кода на гърба на камерата. Можете да докоснете **Light**, за да активирате фенерче, когато настройвате камерата в тъмна среда. Ако телефонът не реагира, докоснете Въвеждане на UID/IP и след това въведете ръчно UID (16-цифрени знака под QR кода на камерата). След това щракнете върху **Next**.

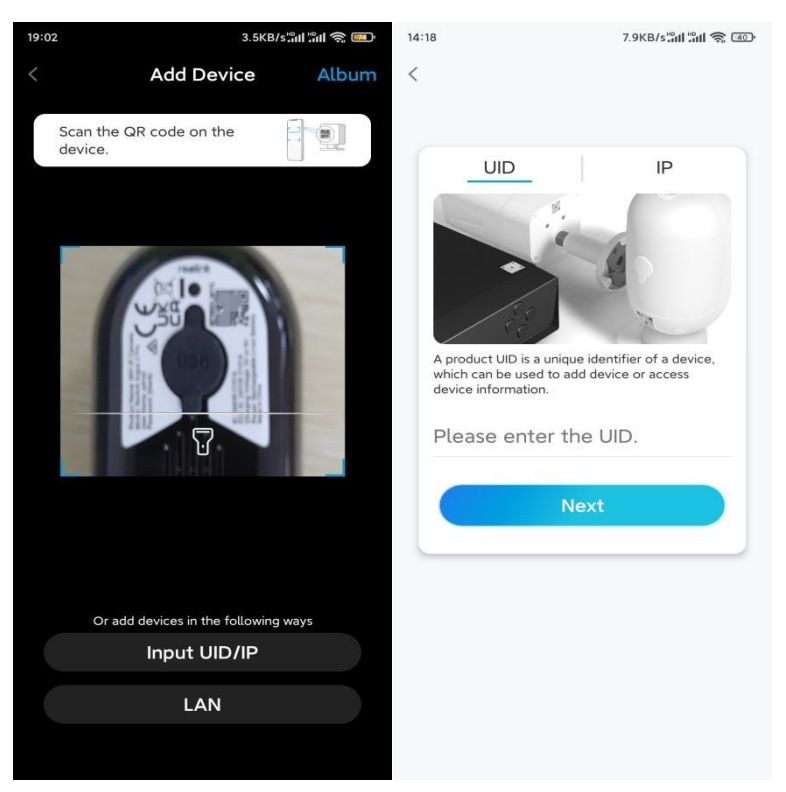

**Стъпка 4.** Изберете **Wi-Fi Not Configured**. Ако чуете гласова подкана, възпроизведена от камерата, моля маркирайте съответно и след това докоснете **Next**.

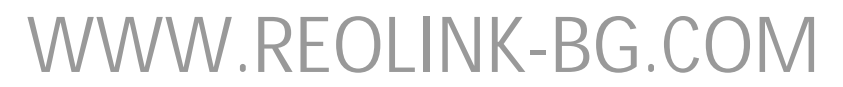

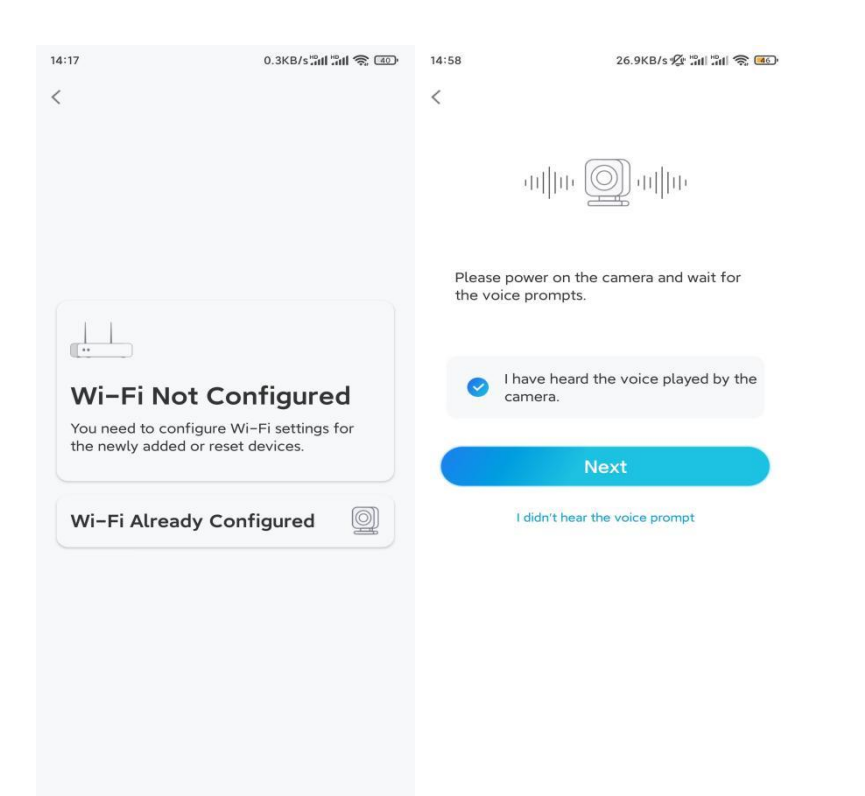

**Стъпка 5.** Въведете WiFi паролата на избраната WiFi мрежа (можете да докоснете иконата с дясното око, за да видите и да проверите паролата) и докоснете **Next**.

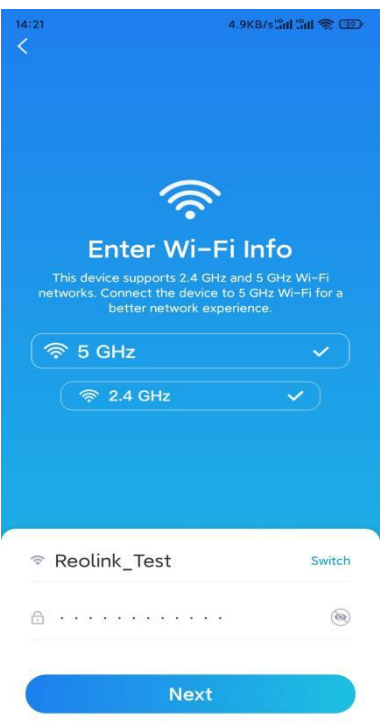

**Забележка:** Argus Eco поддържа само Wi-Fi честота от 2.4 GHz..

**Стъпка 6.** Докоснете **Scan Now**.Поставете QR кода на телефона си пред обектива на камерата на разстояние от около 30 см и оставете камерата да сканира QR кода. След като чуете "Scan succeeded" oтбележете съответно и докоснете **Next**.

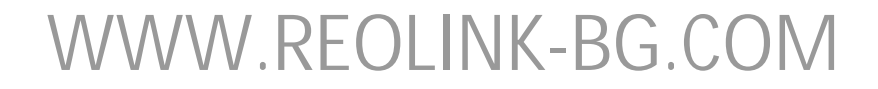

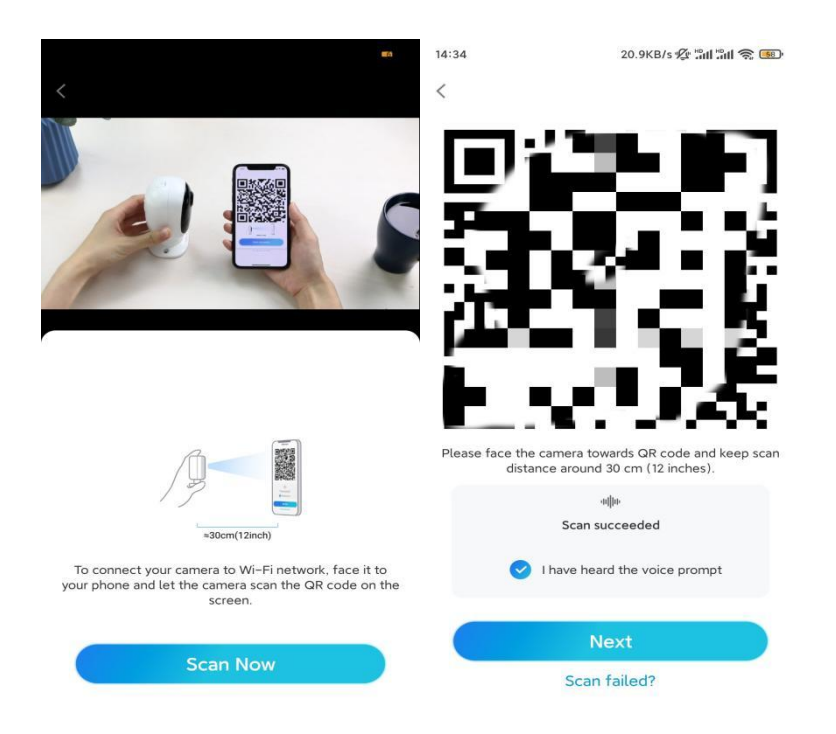

**Стъпка 7.** Изчакайте около 60 секунди, докато камерата се свърже с рутера. След като чуете "връзката с рутера е успешна", отбележете и докоснете **Next**.

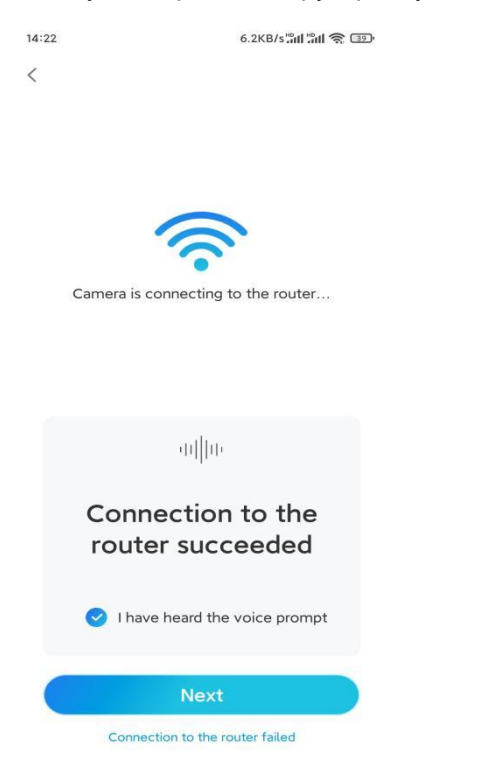

**Стъпка 8.**Създайте парола за влизане и след това сложете име на вашата камера.

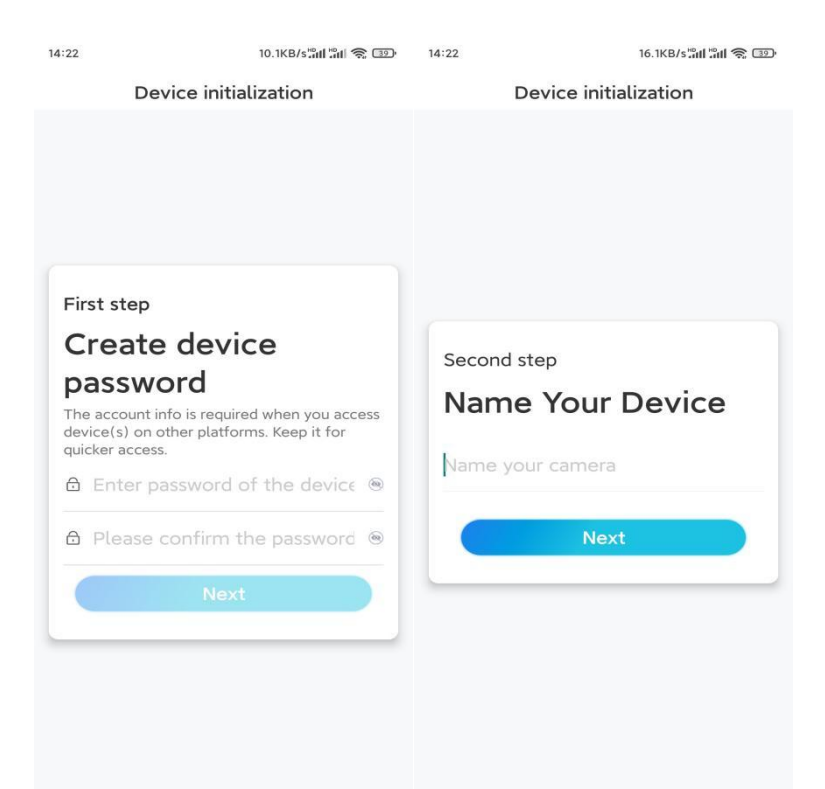

**Стъпка 9.** Прочетете бележката по-долу и след това натиснете Finish, за да завършите инициализирането на вашата камера.

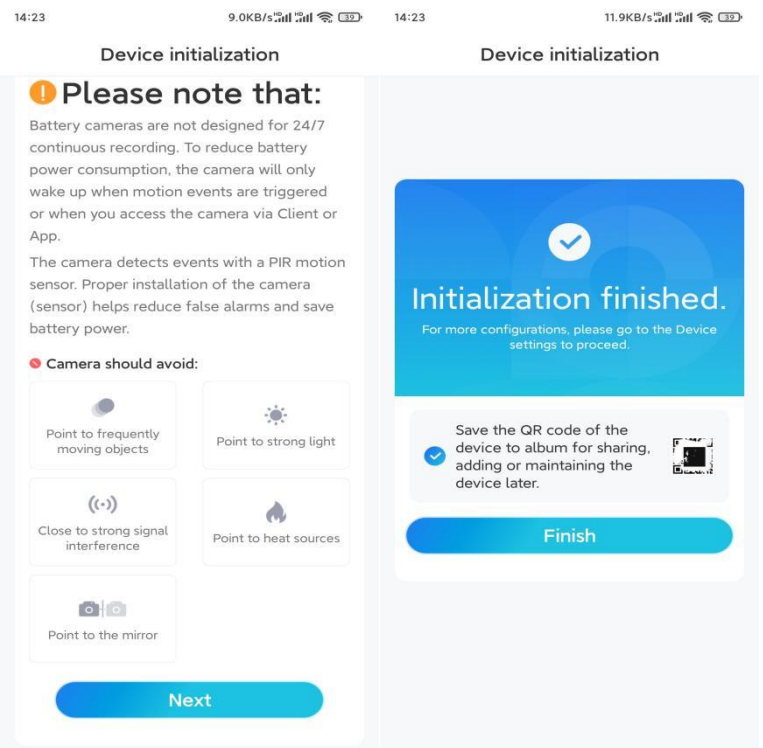

След като първоначалната настройка е завършена, можете да [изберете](https://support.reolink.com/hc/en-us/articles/360006379253) добра позиция за монтиране на вашата камера.

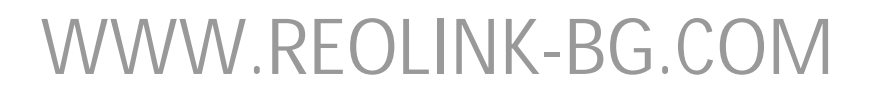

### Инсталирайте камерата

Ние ви предлагаме упътвания за различни варианти в които може да се инсталира камерата. Разгледайте ги съответно.

#### Монтирайте камерата на стената

**Стъпка 1.** Пробийте дупки и завийте предпазната стойка към стената. **Забележка:** Ако монтирате камерата на твърда повърхност, първо поставете пластмасови дюбели в дупките.

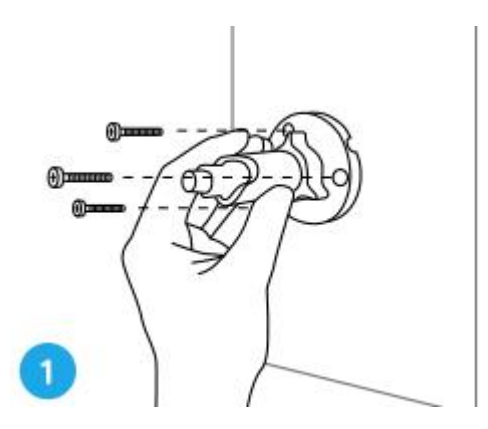

**Стъпка 2.** Завийте антената към камерата и монтирайте камерата към стойката.

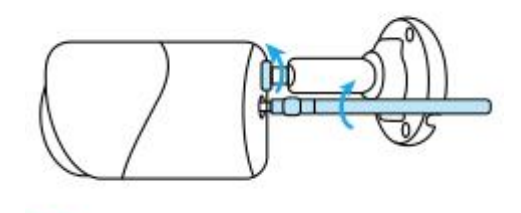

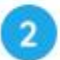

**Стъпка 3.** Разхлабете гайката за регулиране и регулирайте камерата в правилната посока.

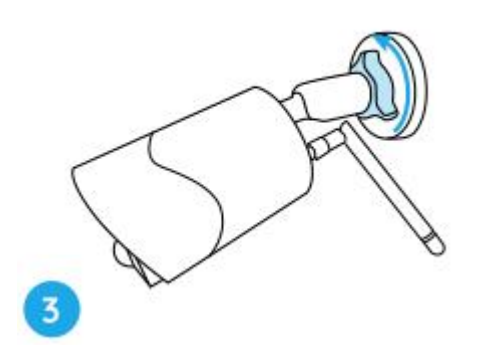

**Стъпка 4.** Затегнете гайката за да фиксирате камерата.

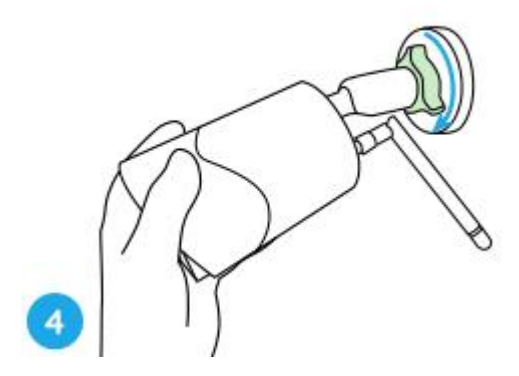

Прикрепете камерата към дърво

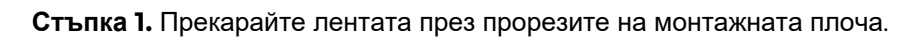

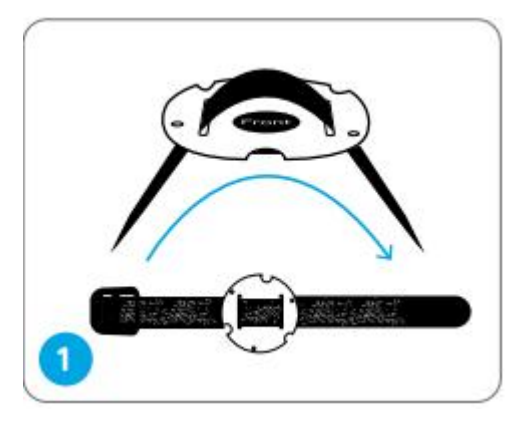

**Стъпка 2.** Фиксирайте плочата към монтажната стойка с винтове..

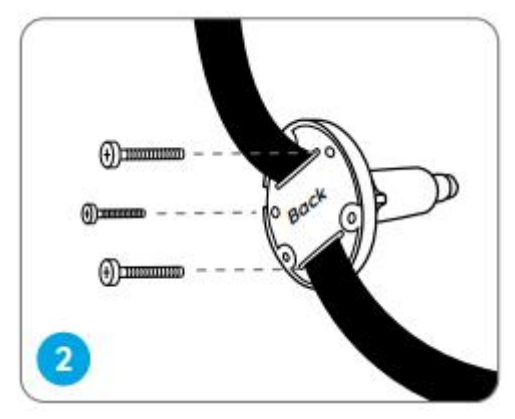

**Стъпка 3.** Затегнете здраво лентата към дървото.

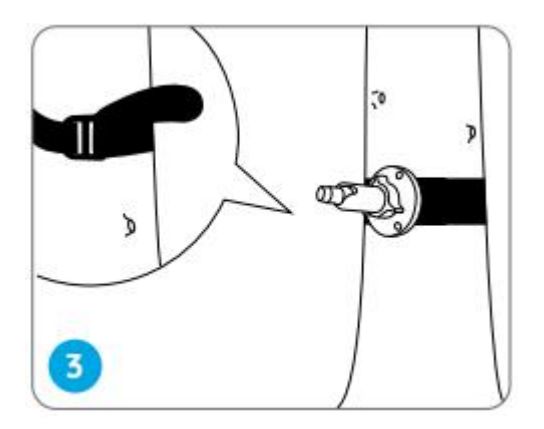

**Стъпка 4.** Прикрепете камерата към стойката по същия начин, както при монтиране към стената.

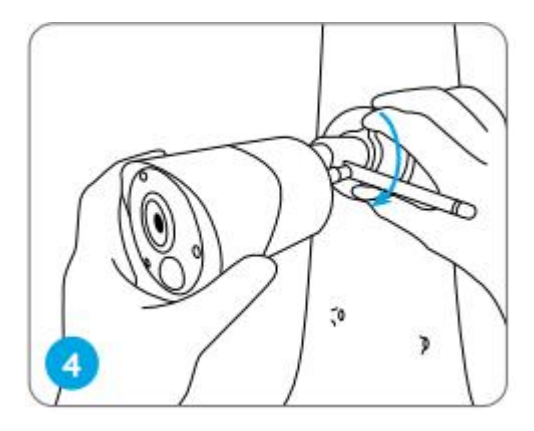